# **Adobe Acrobat Pro Subscription: Step-by-Step Guide**

1. **Login to [OneFinance:](https://lse.t1cloud.com/T1Default/CiAnywhere/Web/LSE/Workplace)**

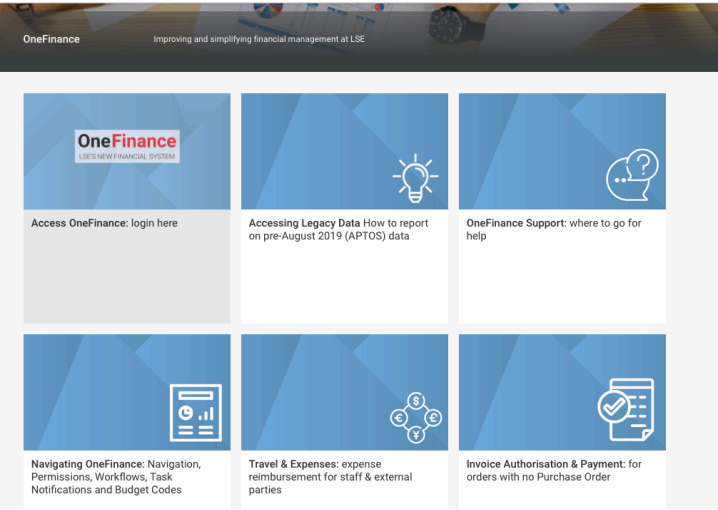

• Log in to OneFinance and in the Home page click "**My**" in the navigation bar

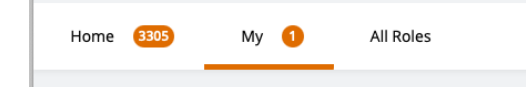

• Click on My Requisitions

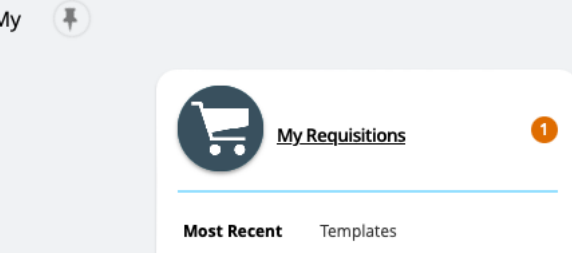

• Click on the button and select "**Browse the internal catalogue**".

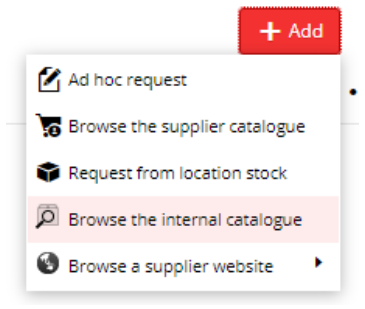

## 2. **Filter the Internal Catalogue:**

• You are presented with internal catalogue items from both Estates and DTS. Click on the supplier filter "**Academia Ltd**"

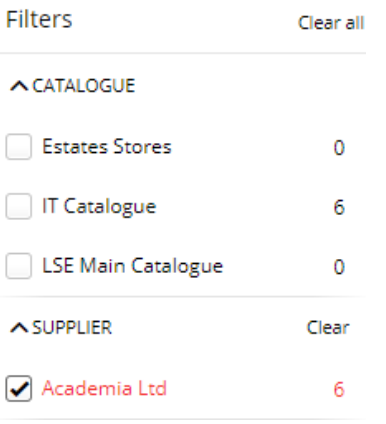

# 3. **Choose the Adobe Acrobat Pro subscription required:**

Click the check boxes  $\Box$  next to subscription(s) required and then click the  $\Box$  Add and continue button.

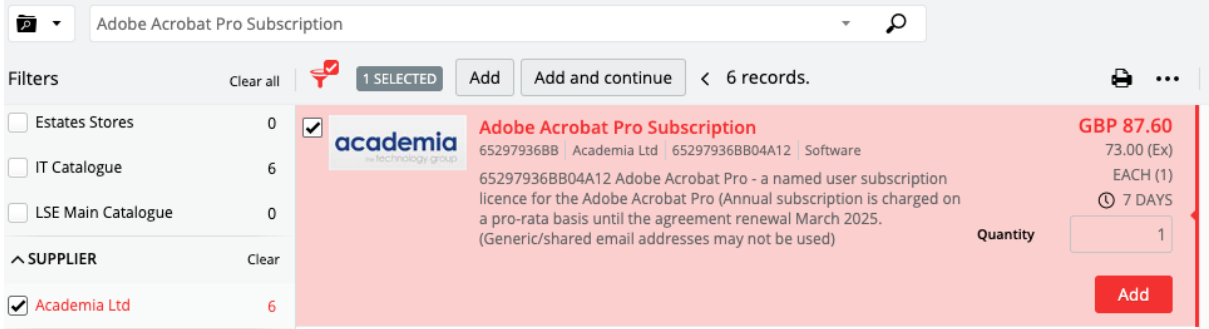

#### 4. **You will be returned to the requisition screen:**

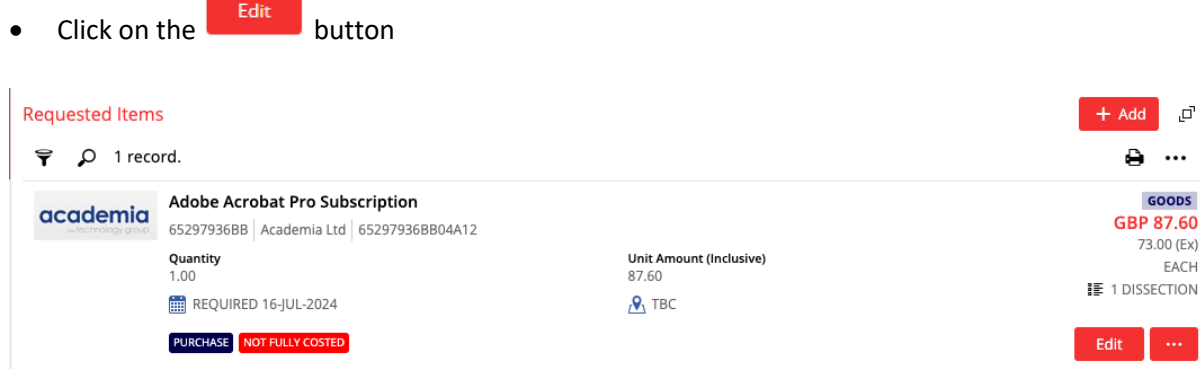

### 5. **Add End User Details:**

- In the comment field, provide the following details of the recipient:
	- o Full Name
	- o LSE Email address

#### Adobe Acrobat Pro Subscription

 $\land$  Item : Adobe Acrobat Pro Subscription (65297936BB04A12)

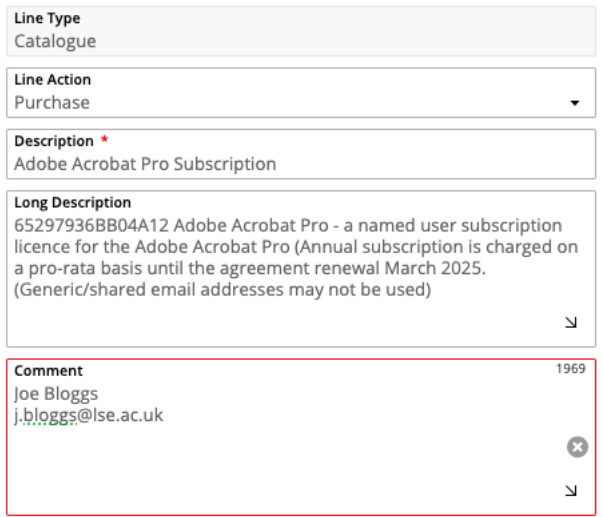

#### 6. **Specify Delivery Details**

• Select the Delivery Point to "**110 – DTS Administration**" for campus delivery. Orders with other delivery points will be rejected.

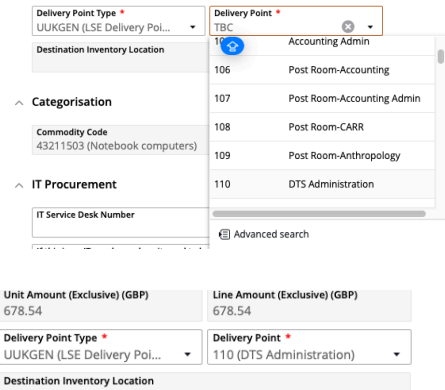

## **7. Procurement Policy**

- Select the Procurement Procedure followed to "**CAT (Catalogue Order)**"
- In the Contract / Framework Reference No. type in **"T23-070"**

# $\land$  Procurement Policy

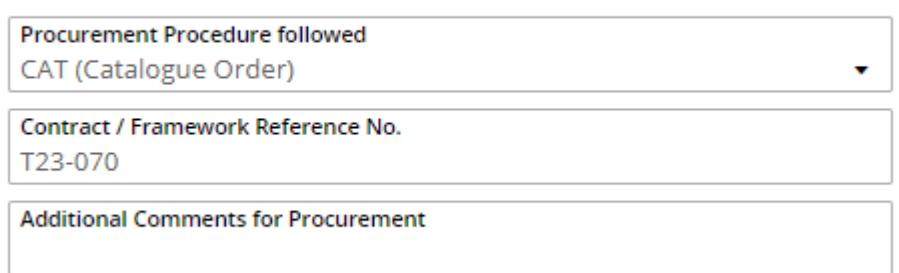

## 8. **Complete Cost Account Selection**

• Click on Account and select "**Advanced search**" and in the pop-up window input your budget code into the **cost centre box** and click OK.

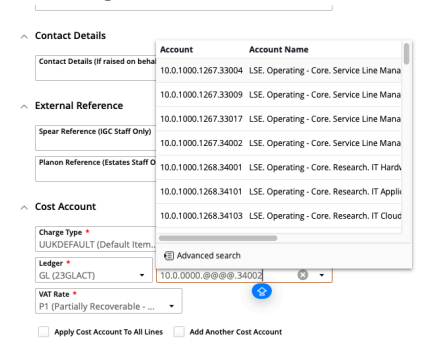

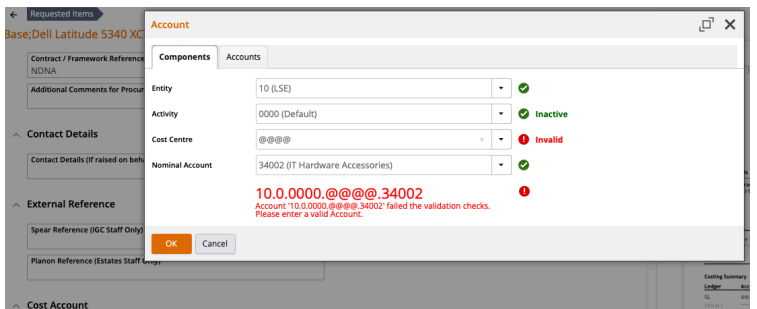

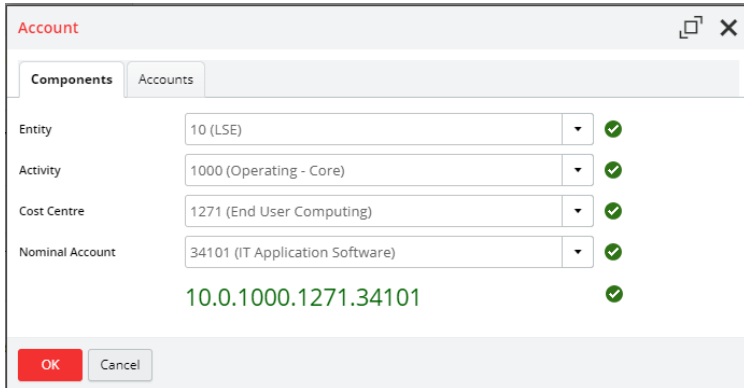

• If there are multiple lines on the requisition you will need to complete the process above for each item. On completing the final line tick the button below to ensure all lines are charged to your designated code

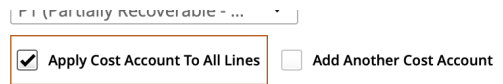

# 9. **Save and Submit for Approval:**

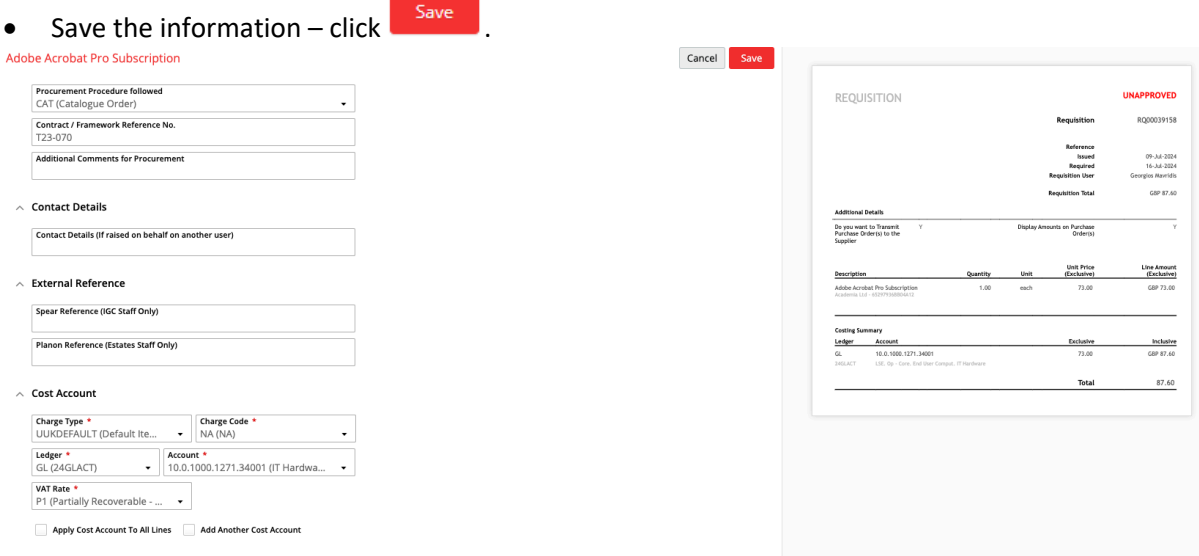

• Submit the request for approval – click  $\boxed{\frac{\text{Submit for Approach}}{\text{}}}.$ 

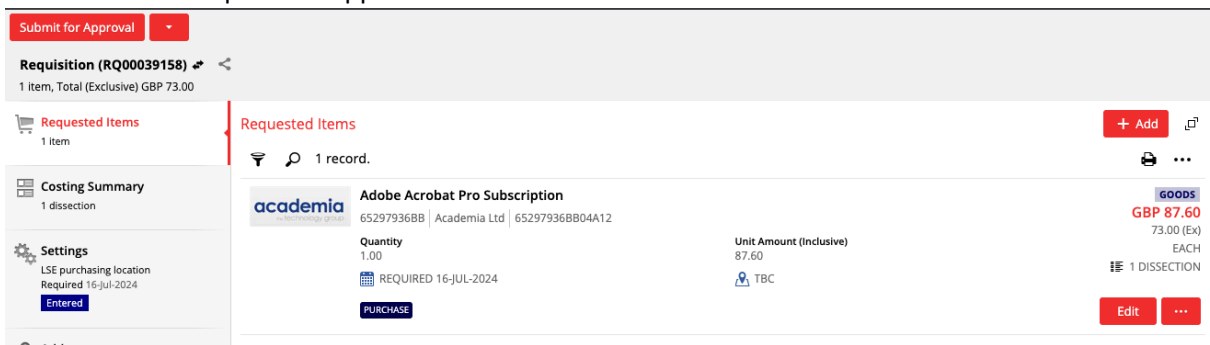

• You will then be notified that the requisition has been successfully submitted for approval.

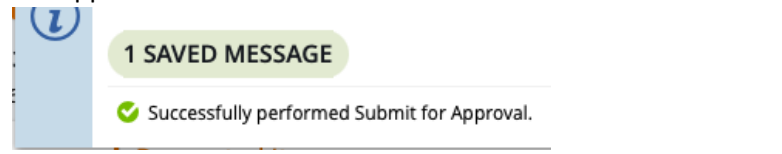

• **Please note you order will not be placed until budget holder approval has been given via the One Finance approvals process.**